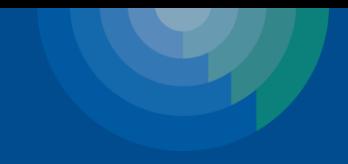

1

# Introduction to the Clinigence Performance Dashboard

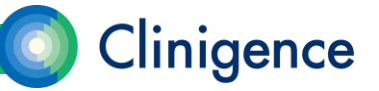

#### Agenda – Intro to the Performance Dashboard

- Logging in
- Navigating in the dashboard
- Programs and guidelines
	- Process vs. Outcome
	- Classifications
- Understanding scores
	- Episode-based measures
	- Inverse measures (Lower is better)
- Data Provenance
- Tracking progress
- Performance Dashboard Performance Report

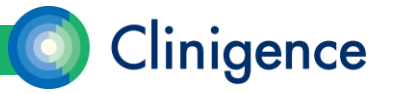

# Logging In

- *Each Clinigence user will have his or her own personal login to the Clinigence application.*
- *Your username will be your email address. This must be unique and you will need to be able to access this email account to verify the address and reset your password.*
- Go to solution.clinigence.com to log in.

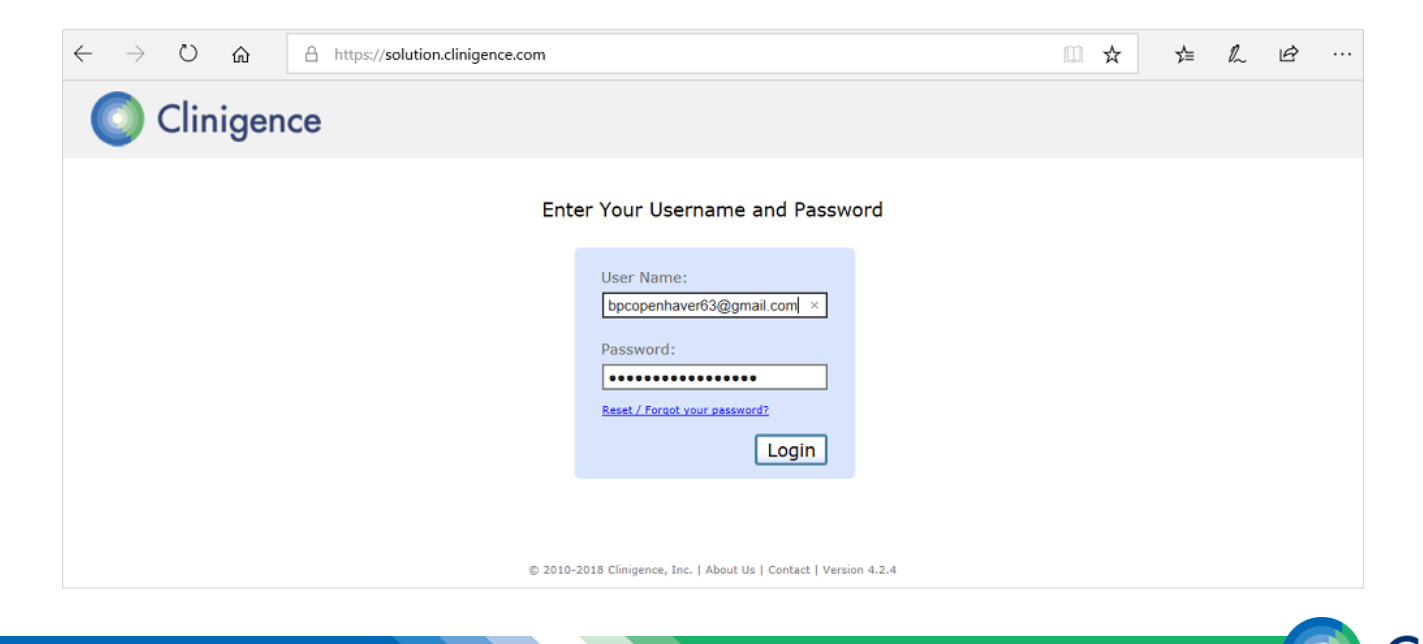

linigence

#### Reset Password

• If you forget your password, select the Reset/Forgot Password link on the login screen. An email will be sent to you with instructions on re-setting your password.

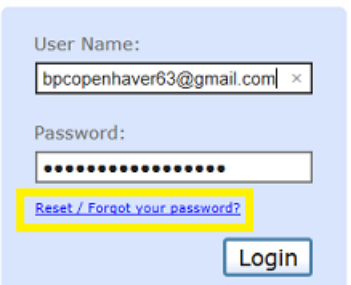

**Enter Your Username and Password** 

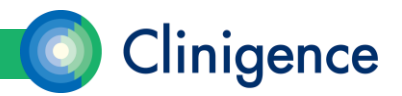

# Navigating in the Dashboard

- Underlined text can be used to navigate in the system.
- At the top of the screen you will see a breadcrumb navigation bar. At any time you can select one of the underlined, colored breadcrumb blocks to return to a previous screen.

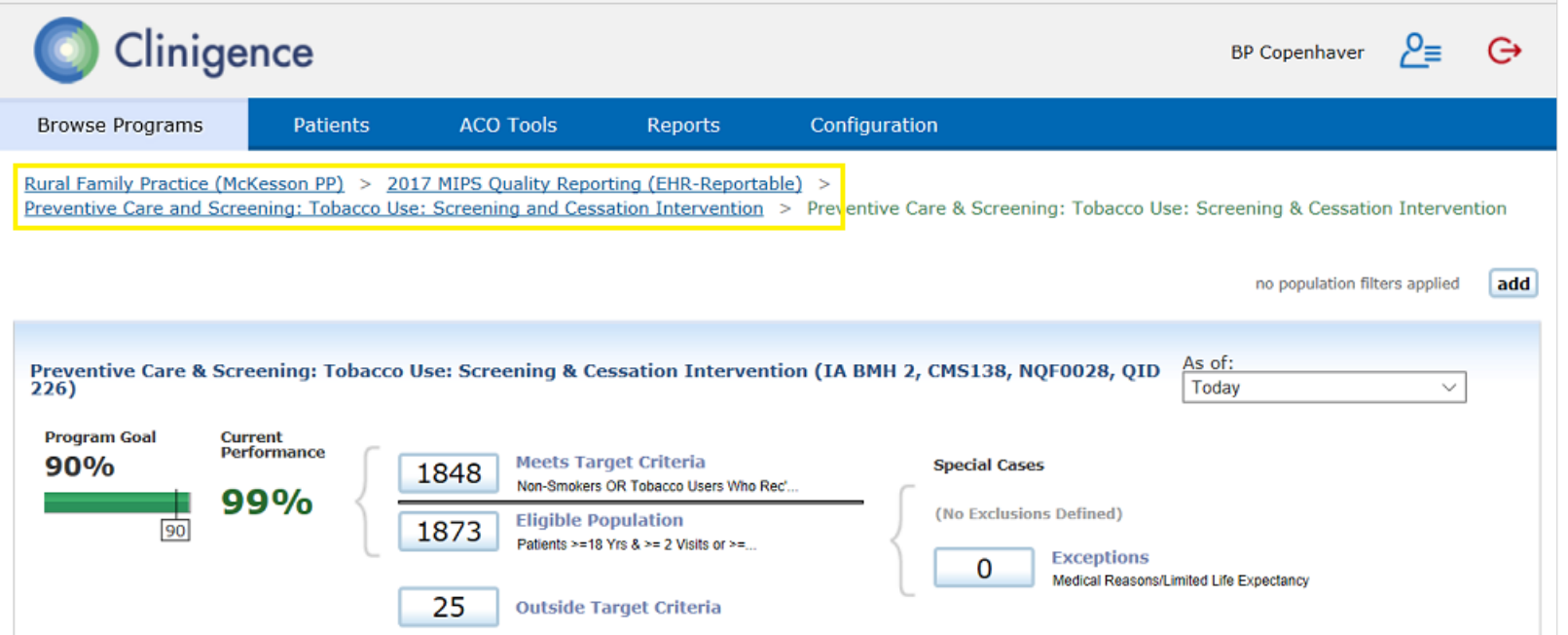

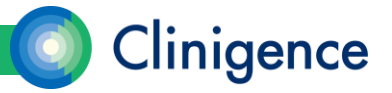

### Programs and Guidelines

6

- A *Program* is a set of guidelines established by an authority, such as NCQA, New York State Medicaid, or CMS. Additionally an organization or practice may define its own programs, such as an internal quality improvement initiative.
- Practices can be enrolled in multiple programs. Each program that the practice is enrolled in appears at the top of the screen. Active providers at the practice will have access to each program the practice is enrolled in.

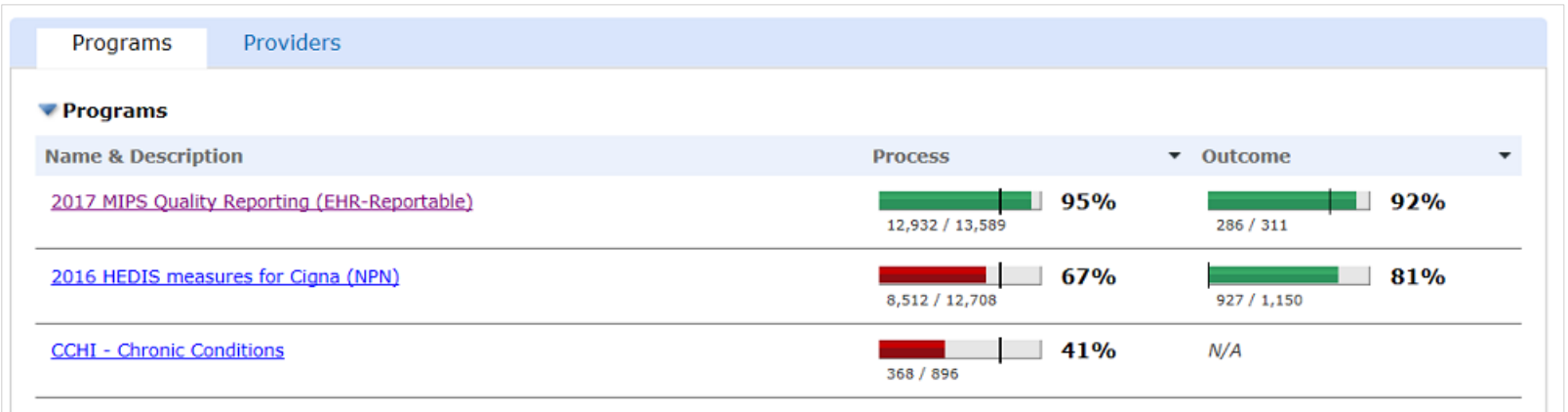

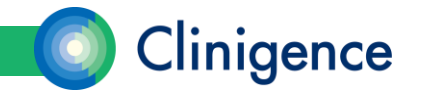

# Programs

- Initially, your practice may be enrolling in only one program, but you can choose to enroll in additional programs. A list of Available Programs appears below the enrolled programs.
- Contact Clinigence or your value-added reseller if you would like more information about any of the Available Programs listed or if you would like to create a program customized for your practice.

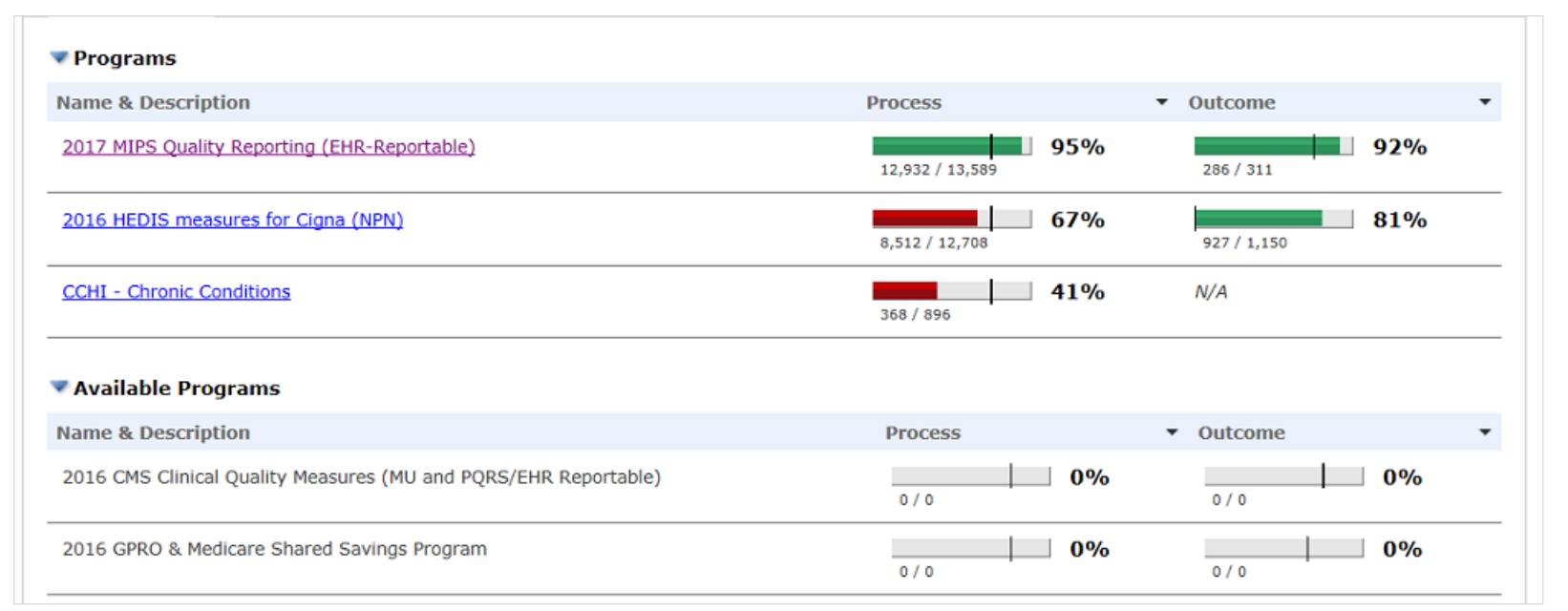

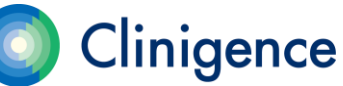

### **Guidelines**

• A *Guideline* is a set of measures which usually target a specific population (such as age or gender), specific medical condition (such as heart disease or diabetes) or a type of treatment (such as vaccinations).

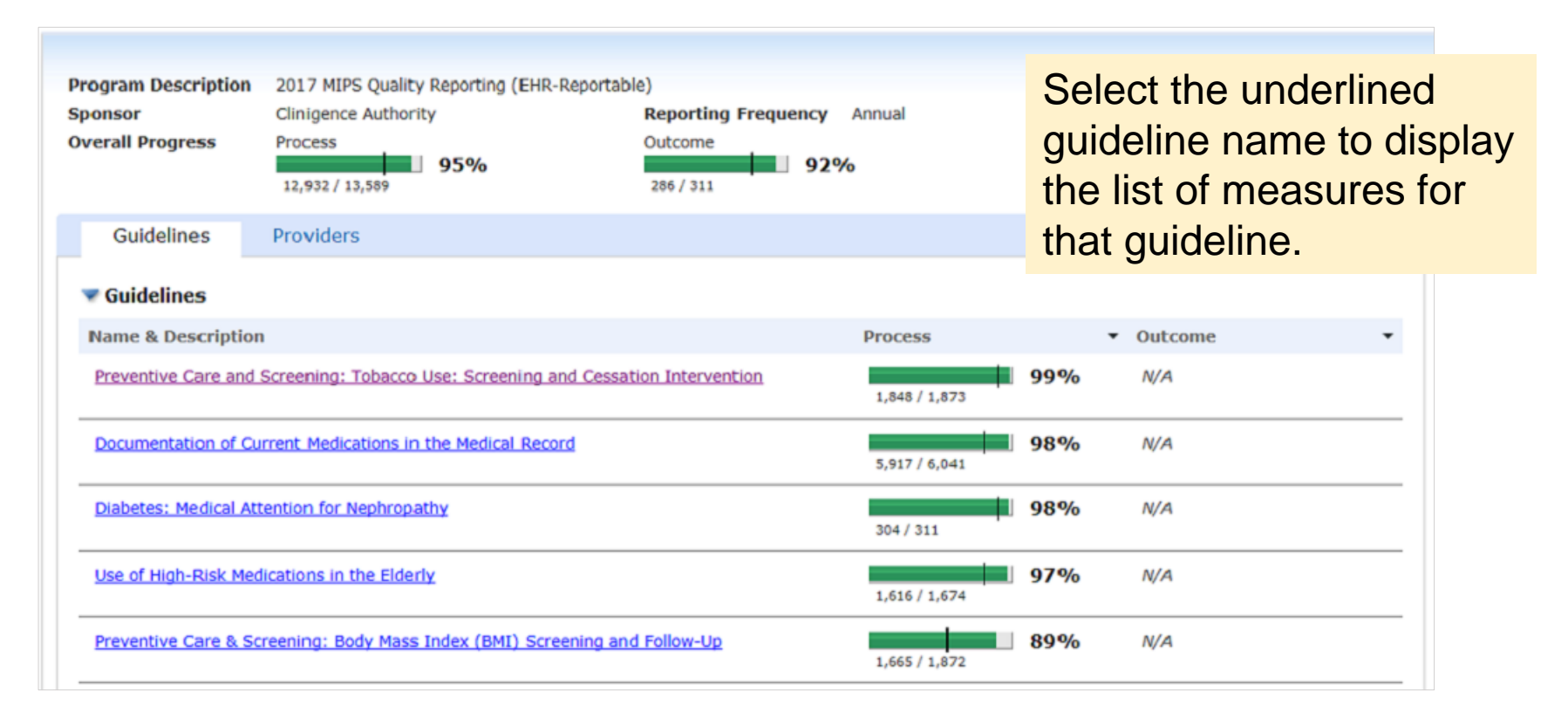

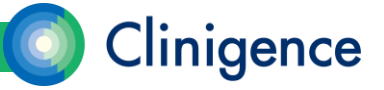

#### **Measures**

- A *Measure* is a calculation, usually a percentage but is sometimes a count, such as a number of encounters. Demographic and clinical rules define the details of the calculation. For example, when the calculation is a percentage there are rules that determine which patients are eligible for the denominator and rules that determine which patients in the denominator also meet the numerator criteria.
- Measure definitions and measure specifications can be found in the Clinigence **HelpDesk** (support.clinigence.com) under Solutions: Clinigence Program Library.

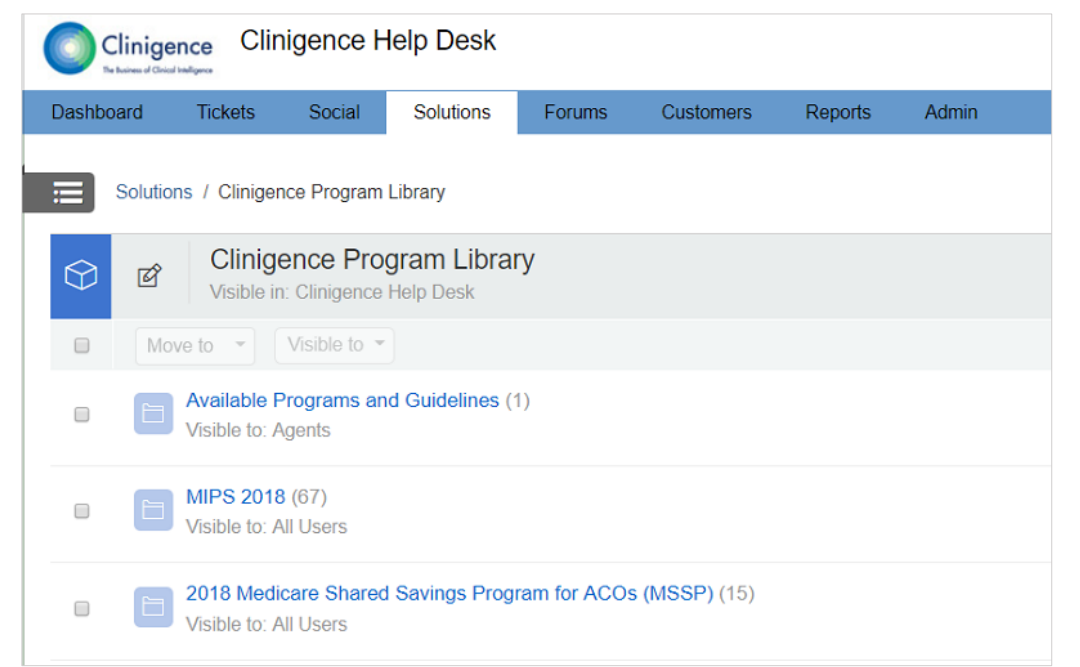

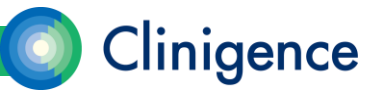

#### **Measures**

• A guideline can have a mix of both process and outcome measures. The example below shows a guideline with a single, process measure.

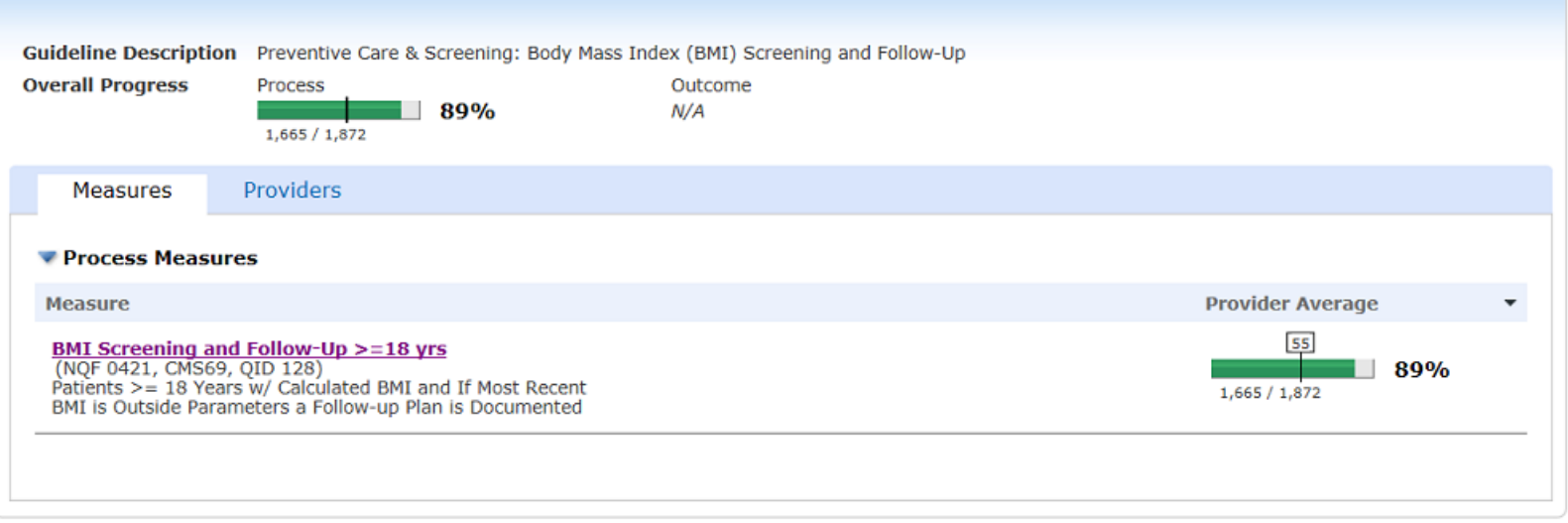

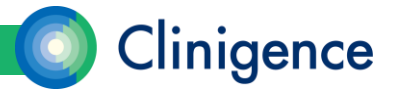

#### Process vs. Outcome

• There are two types of measures in the Clinigence application: *Process* and *Outcome*. A guideline can have a mix of both process and outcome measures.

11

- Process measures are used to evaluate how well the staff is following the recommended care protocols.
- Outcome measures are used to assess patient outcomes and can help identify patients in need of an intervention.

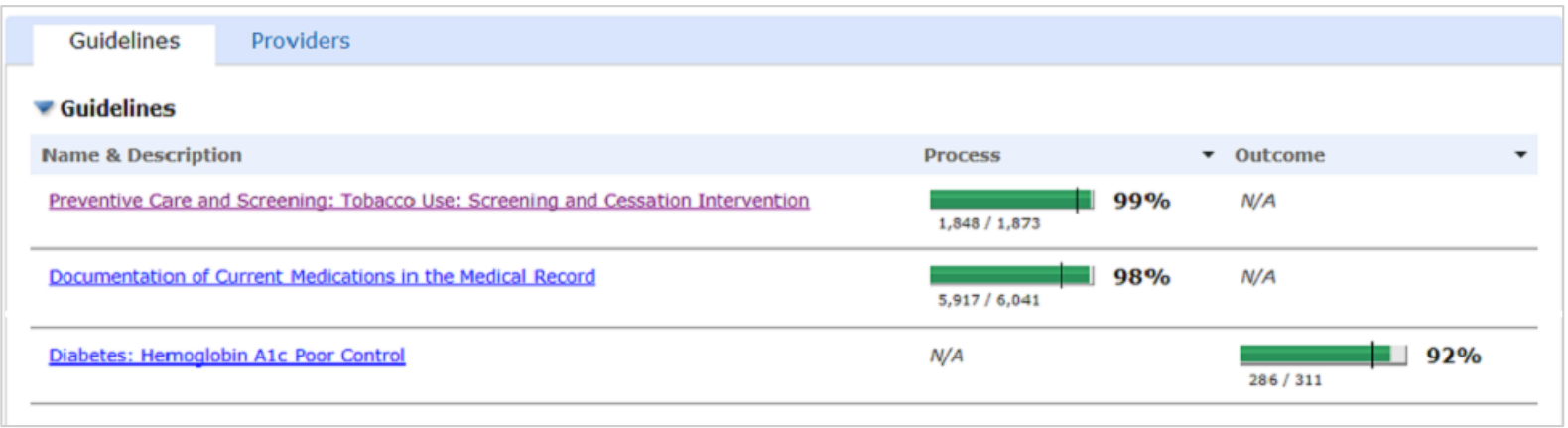

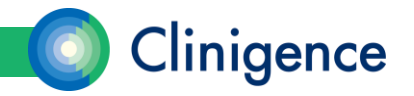

### **Classifications**

- Patients are evaluated based on the criteria in the measure specification and will be assigned to the following classes:
- Eligible Population (also referred to as the Denominator) Those patients who meet the criteria for the denominator of a measure.
- Meets Target Criteria (also referred to as the Numerator) Those patients who meet the criteria for both the denominator and numerator of a measure
- Outside Target Criteria (also referred to as the Complement) Those patients who meet the criteria for the denominator of a measure, but do not meet the criteria for the numerator. In most cases, the patients in the complement class are those who will be candidates for an intervention.

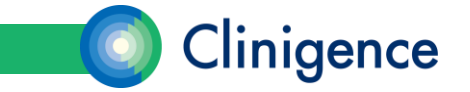

#### **Classifications**

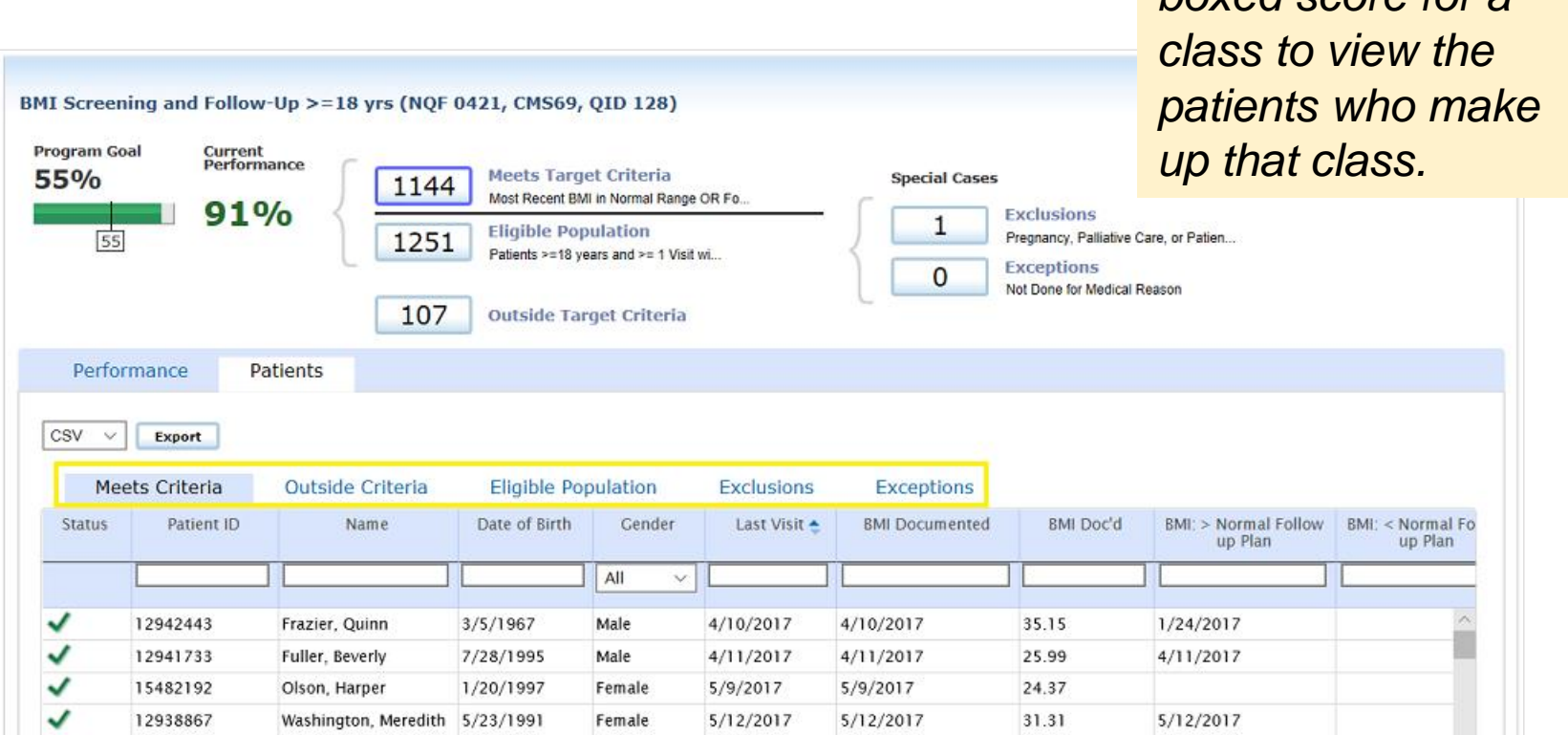

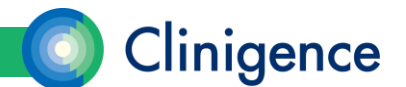

*Select the tab or the* 

*boxed score for a* 

### Classifications – Special Cases

• Exclusions. Some guidelines are defined with an Exclusion Class that reduces the number of patients counted in the denominator. If a patient meets the criteria for both the denominator and the exclusion class, they are always excluded from the denominator so that those patients don't lower a provider's score on a specific measure. Examples of exclusions include existing diagnoses (like pregnancy) or previous procedures (like mastectomy).

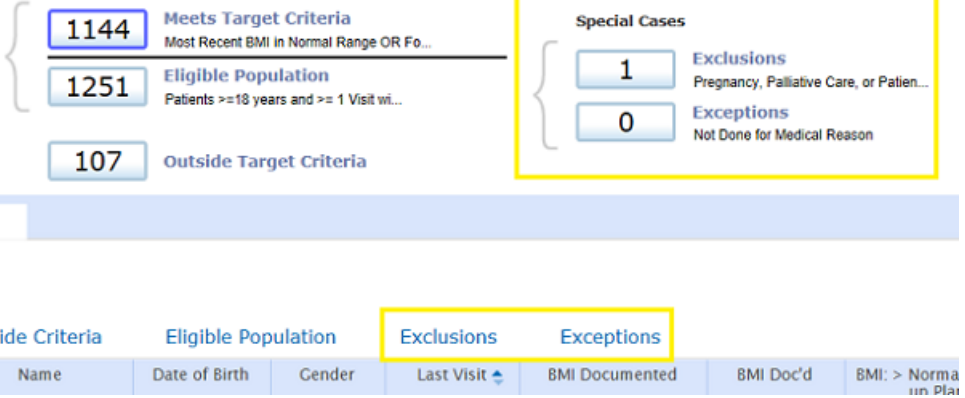

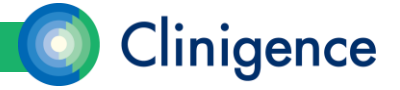

### Classifications – Special Cases

• Exceptions. Some guidelines are defined with an Exception Class that reduces the number of patients counted in the denominator only if that patient does not also meet the numerator criteria. If a patient meets the criteria for both the denominator and the exception class, they are excluded from the denominator **only if they do not also meet the numerator criteria** so that those patients don't lower a provider's score on a specific measure.

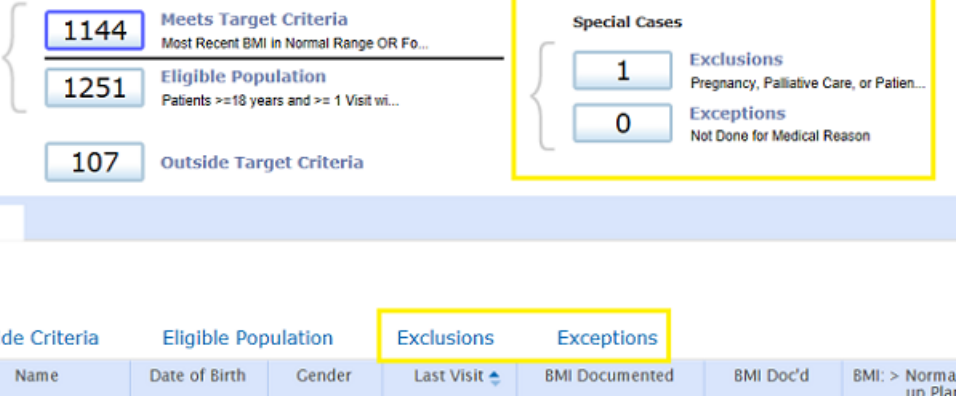

Examples of exceptions include patient refusal of the influenza vaccine for an Influenza measure or existing conditions such as non-ambulatory for a BMI measure.

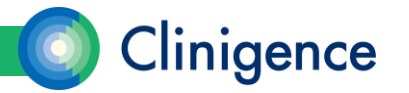

### Patient Lists

- You can sort on any of the evidence columns by selecting that column label.
- You can filter within a column by entering the filter criteria in the field below the column label.
- Once you have the patient list displayed as you wish, you can select the Export button to generate a .csv file that you can open in a spreadsheet program, such as Excel.

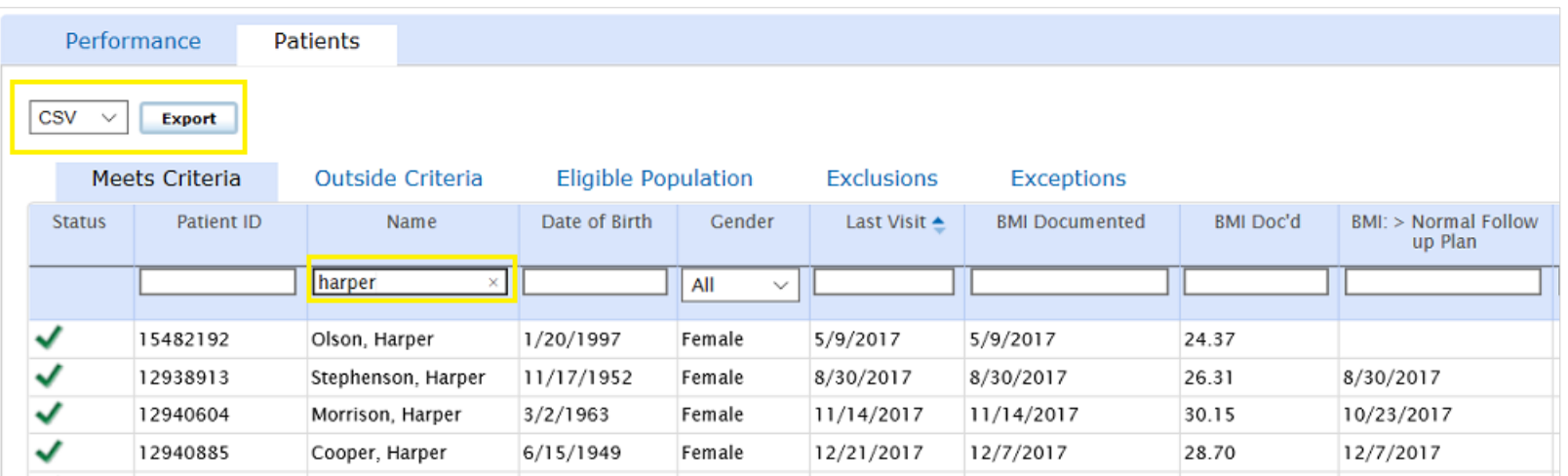

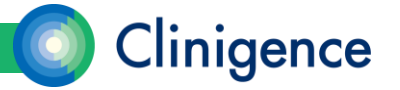

# Understanding Scores

#### • *Aggregating scores*

– The numbers for numerator and denominator shown at the program and guideline levels are roll-ups or *aggregates* of the scores for the underlying measures. When logged in as a provider, the numbers reflect only those patients assigned to the current provider.

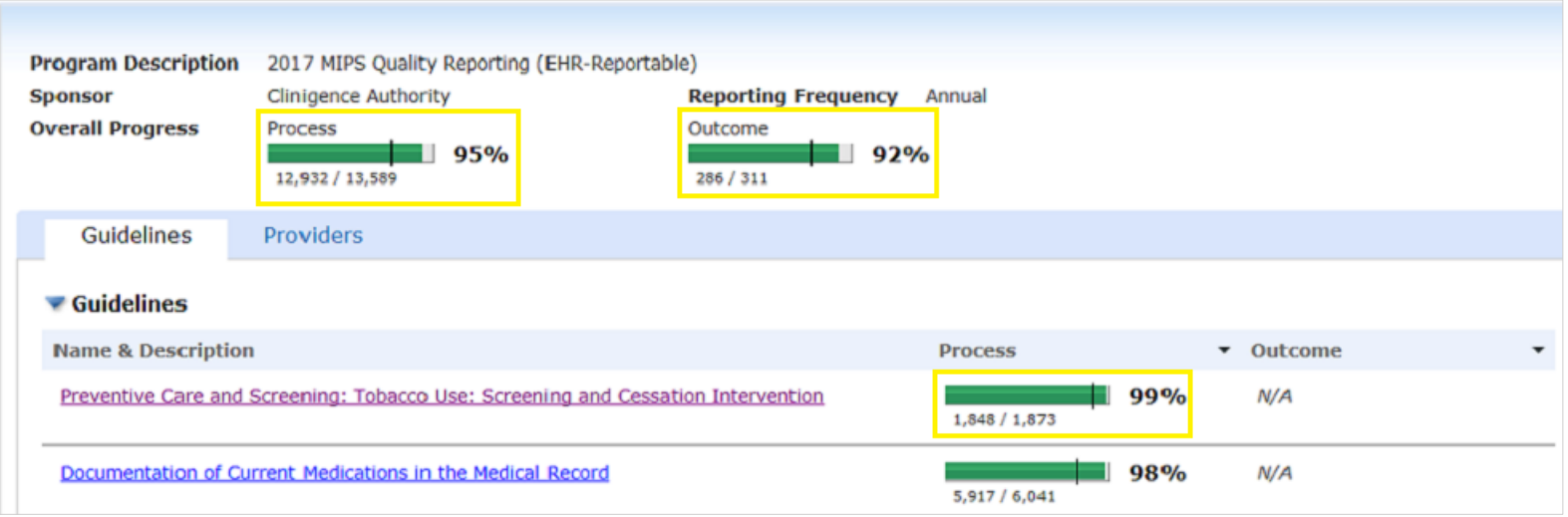

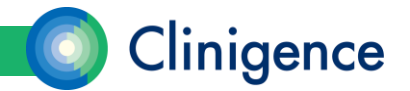

# Understanding Scores

#### • *Aggregating scores*

– The Clinigence aggregation algorithm takes into account the total "opportunities" the provider had to follow the recommended process or achieve the desired outcome. It is quite common for patients to be counted in both the numerator and denominator multiple times in the aggregated numbers, if they qualify for multiple measures within a guideline or multiple guidelines in a program.

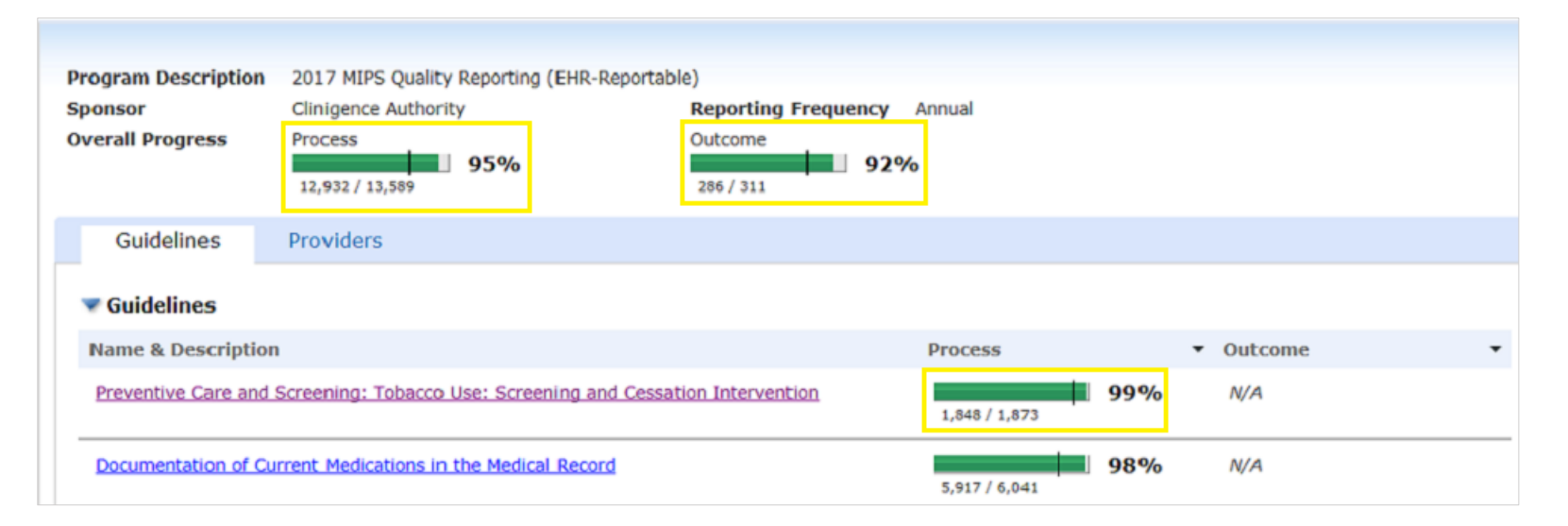

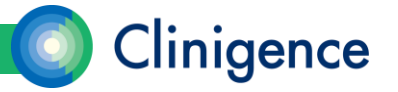

# Understanding Scores

- Clinigence extracts patient data from the practice's EHR each night so these numbers are up-to-date. The information shown is real-time, clinically-based, not retrospective based solely on claims data.
- At a glance, you can see that the aggregated scores are 99-98% for the 2 process guidelines. This indicates that the staff is currently performing the recommended protocols at a high rate.

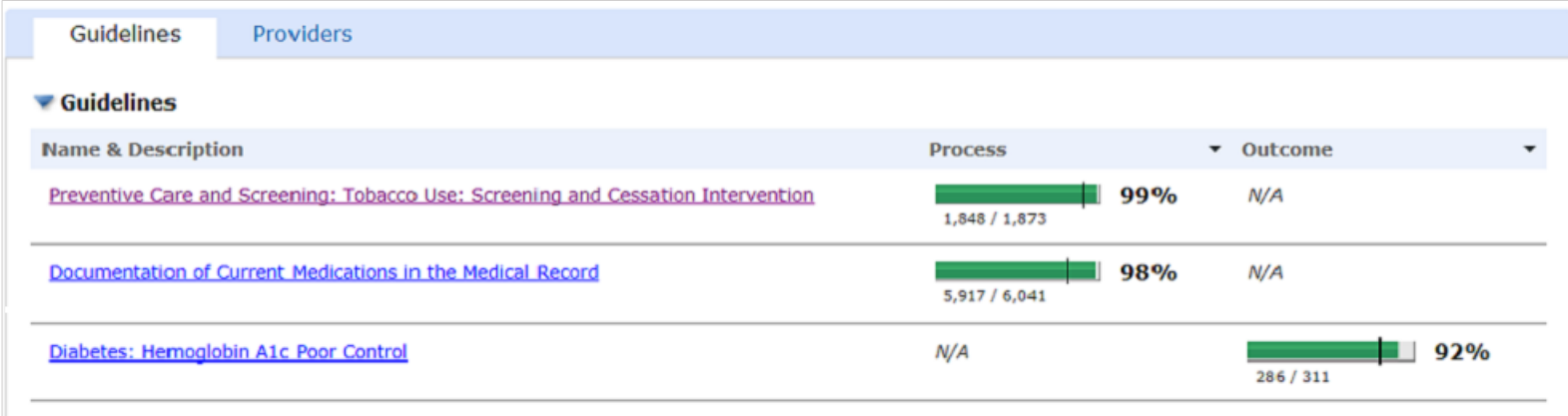

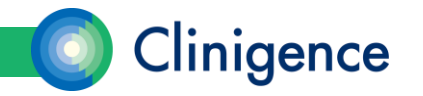

#### Goal Thresholds

• A progress bar is a visual representation of the provider's score for that program or guideline. The progress bar is RED when the score is below the goal threshold and GREEN when the score is above the goal threshold.

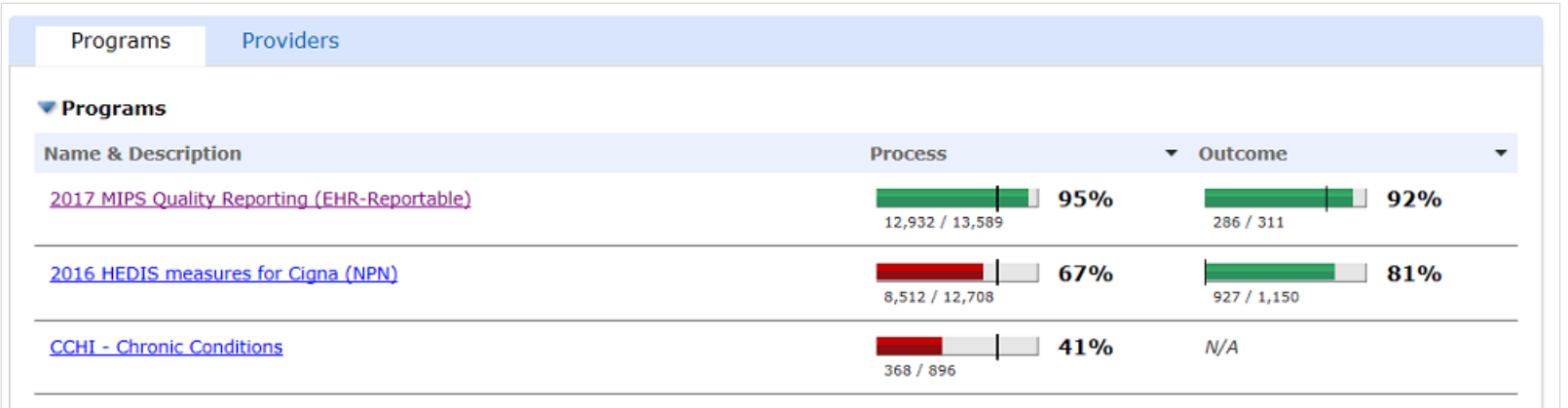

• Goal Thresholds can be associated with programs, guidelines and individual measures. Some programs have predetermined goal thresholds while others leave it to the organization or practice to define their own goal thresholds.

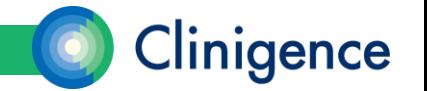

# Goal Thresholds

• Goal thresholds can be customized by an **Organizational** Administrator or **Practice** Administrator.

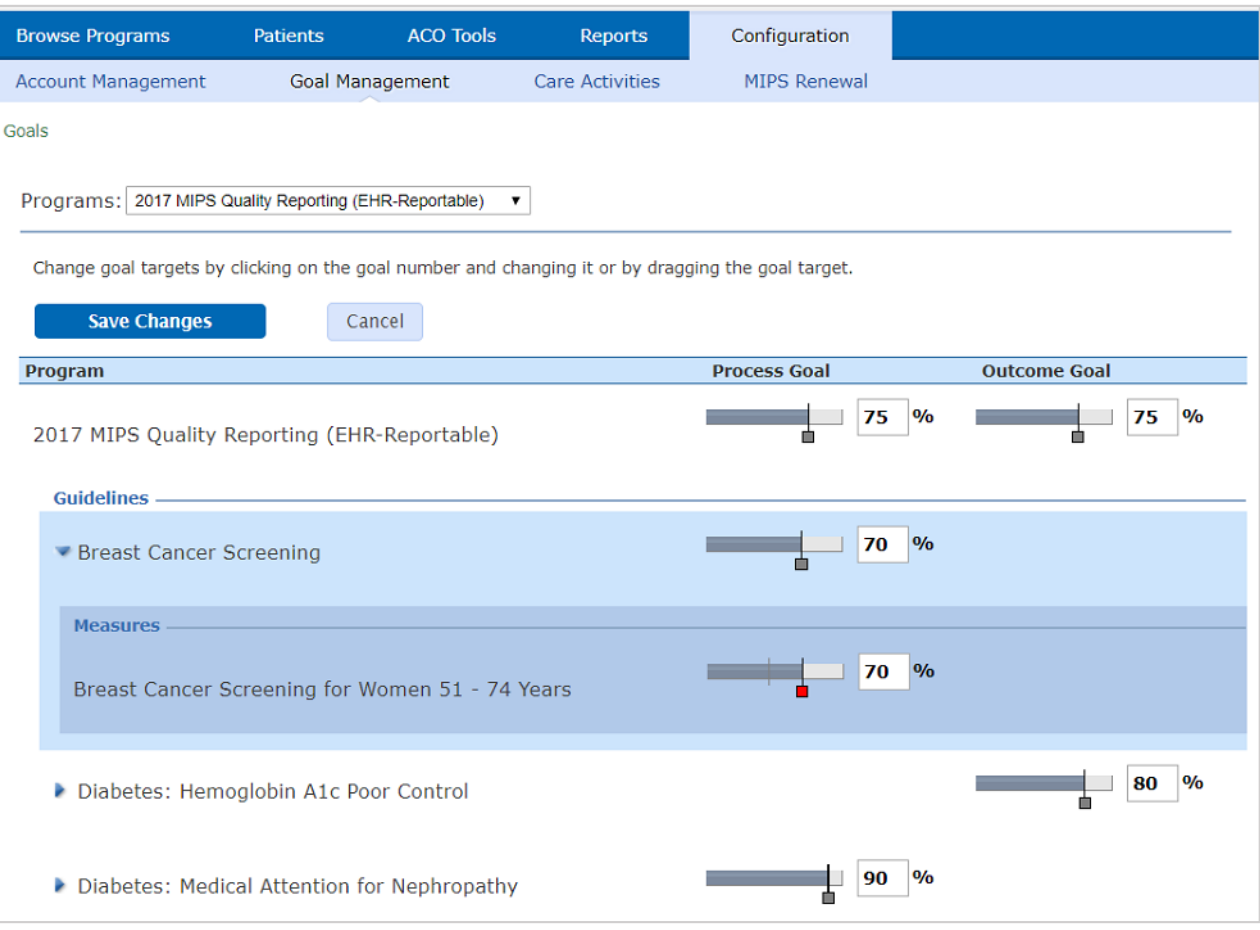

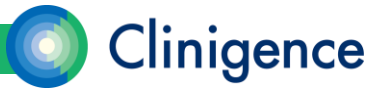

#### Episode-based Measures

• Here the denominator and numerator represent a count of visits, diagnoses, or other episodes of care. For example, the medication reconciliation measures that are found in multiple programs all count qualifying encounters in the denominator and count encounters where a medication reconciliation was documented in the numerator.

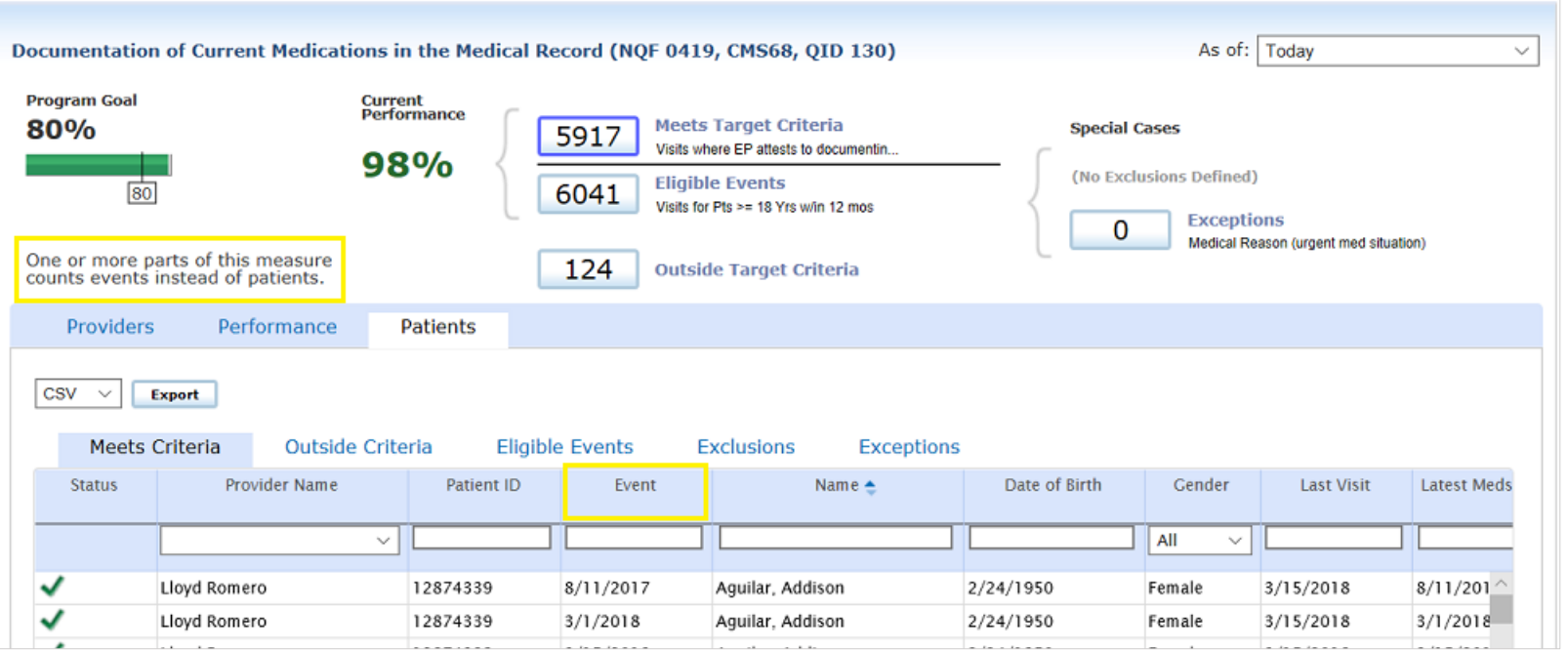

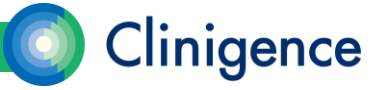

#### Episode-based Measures

- A new column will display for all episode-based measures with the date of the Event that is being counted. Notice for patient Addison Aguilar there are two different dates in the Event column indicating that those two dates met the measure's numerator criteria.
- A single patient can appear multiple times in the patient lists and can appear in both the Meets Criteria and Outside Target Criteria, if he/she has multiple qualifying episodes.

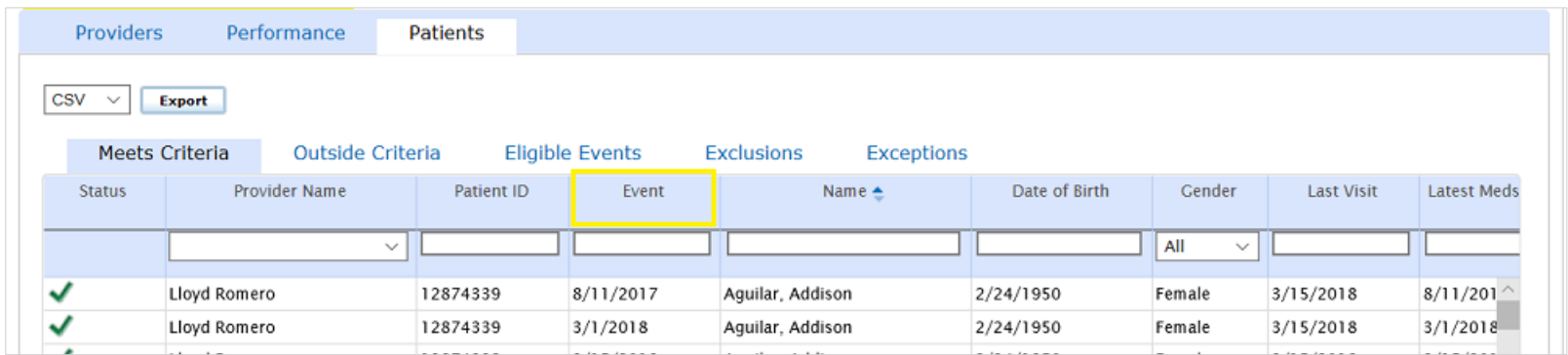

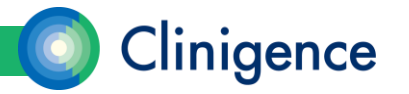

#### Inverse Measures (Lower is better)

- An example of a 'lower is better' measure is based on NQF 0059: Diabetes: Poor Control HgA1c > 9%. You want to have fewer patients in the numerator; those with an out of range HgA1c result.
- On the Measure Details screen, the display shows the actual numbers, as the measure was defined by the authority. In the example below, there are 25 patients with HgA1c > 9% out of 311 patients qualifying for the denominator.

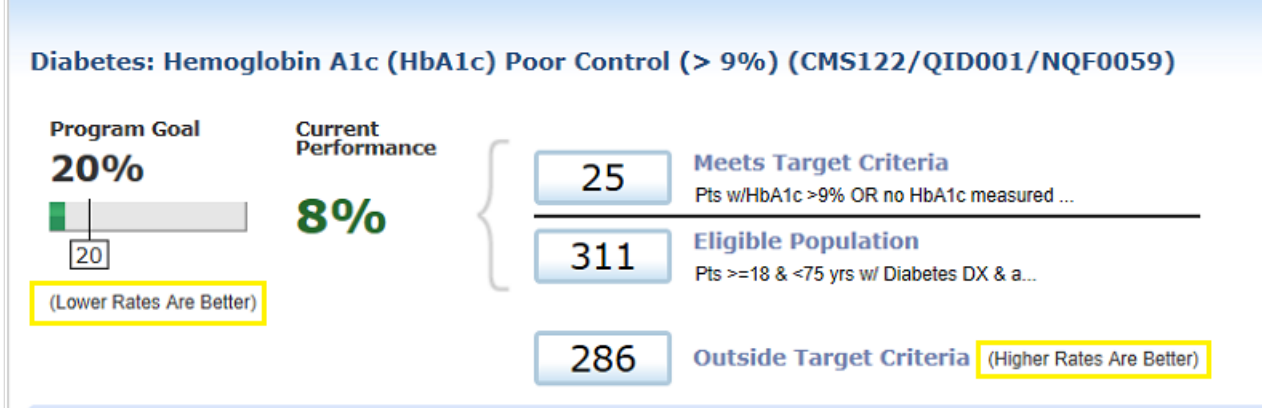

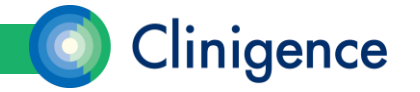

### Inverse Measures (Lower is better)

- Aggregating Lower Is Better Measures. These measures are aggregated differently from "higher is better" measures when rolled up to the guideline and program levels.
- When this measure is aggregated for the provider or practice, Clinigence "flips" the score so that all roll-up and aggregate scores include the Complement, rather than the Numerator. We do this so that the aggregate scores are not improperly lowered by a "lower is better" individual measure.

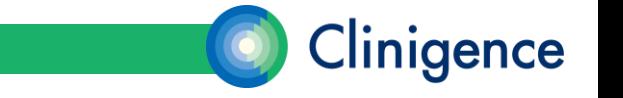

### Inverse Measures (Lower is better)

• For example, if a provider's score on this measure is 8% (25/311 diabetic patients had a Hg A1c > 9%), when that score is rolled up we use 92% (the Complement) as the score to aggregate.

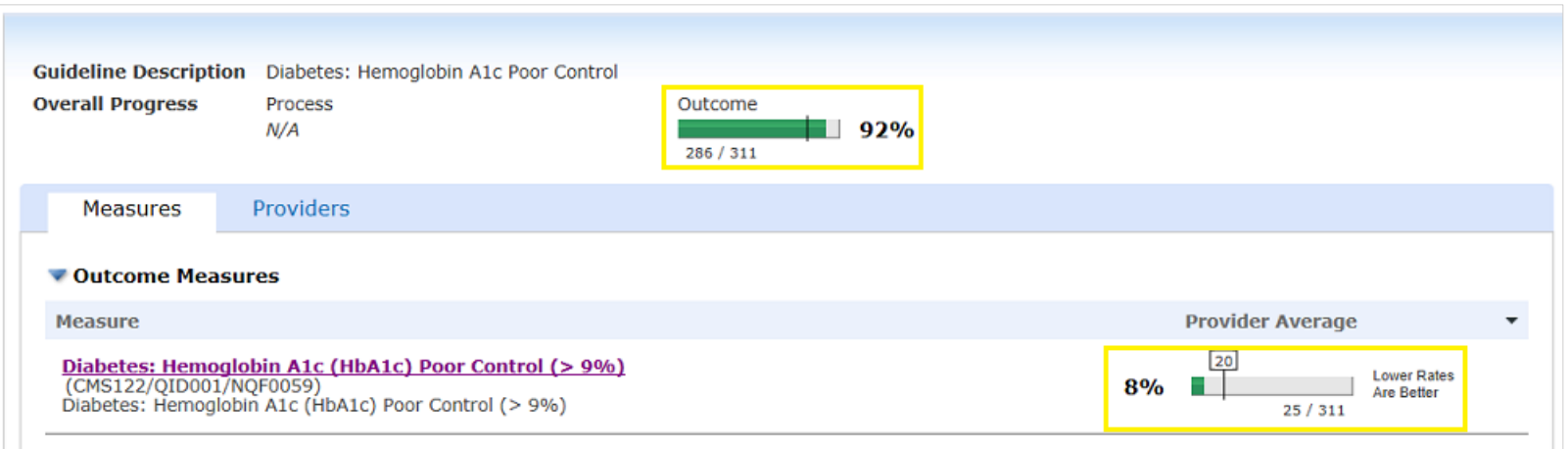

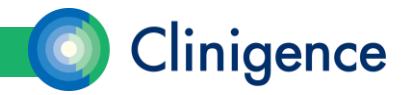

#### Data Provenance

- Data Provenance in the Performance Dashboard gives the user a peek at the "source of the data" used in the evidence columns. In the case of organizations with multiple practices, the Data Provenance can also tell you when this data is from an EHR instance outside of the EHR instance of the currently selected practice.
- Data Provenance is available for all non-demographic data and is noted with the "because" symbol  $($  $\cdot \cdot \cdot )$  in the data evidence cell. When the data is from outside the currently selected practice, the because symbol has a blue background  $(\cdot, \cdot)$ .

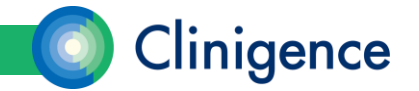

#### Data Provenance

• The example below shows the because symbol with the blue background that indicate the data for this item comes from outside of the selected practice.

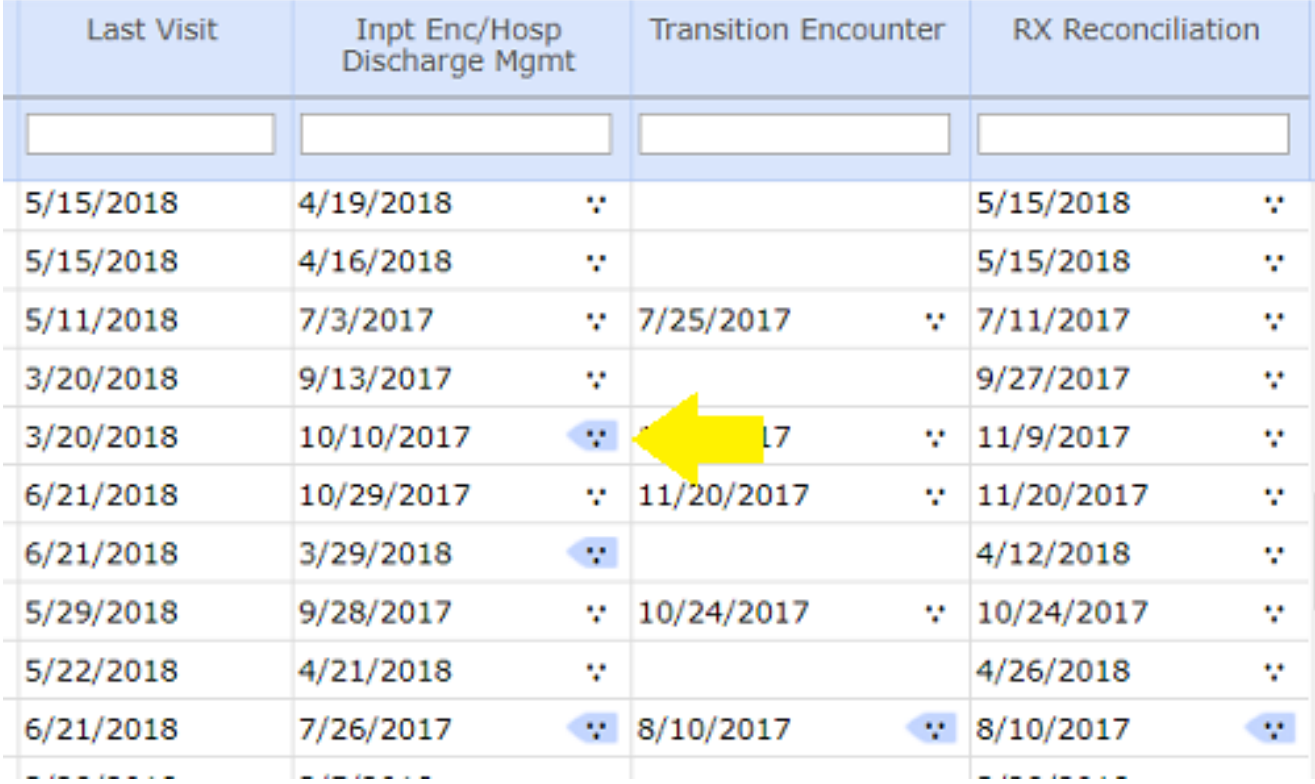

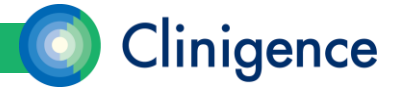

# Displaying Data Provenance

- When the user hovers the mouse over the because symbol, the Data Provenance pop-up appears.
- Information included in the Data Provenance pop-up:
	- Practice name
	- Source Type (Procedure, Diagnosis, Lab, etc.)
	- Date
	- Description
	- Numeric Value

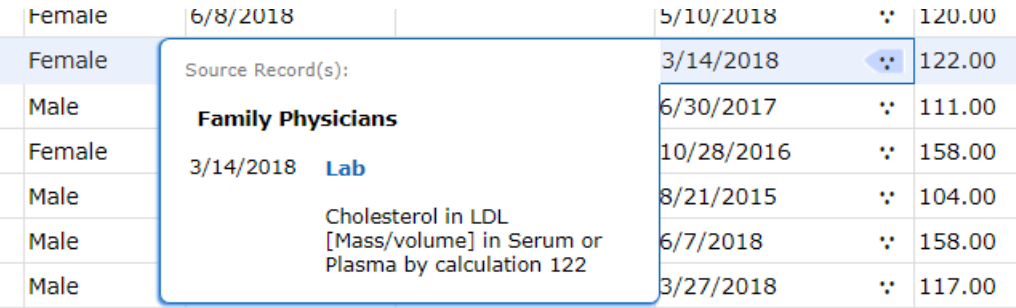

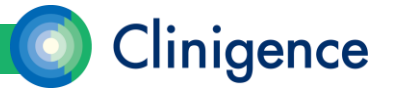

# Tracking Progress

• Trendlines provide a visual representation of the practice's and providers' performance on a specific measure over time.

From the Measure Details screen, select the Performance tab. The trendline shows the practice's average and the program goal.

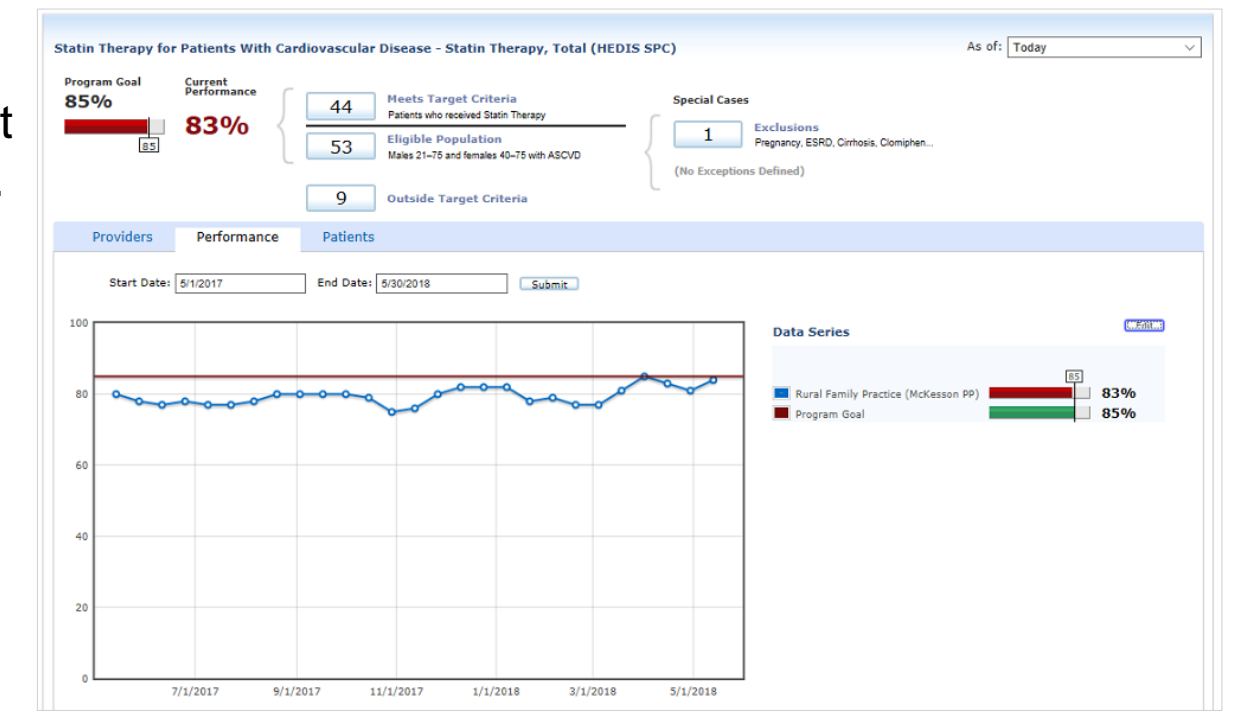

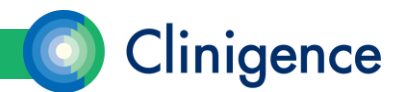

# Tracking Progress

• You can add a trendline for selected providers in the practice by selecting the Edit button, then the checkbox for each provider.

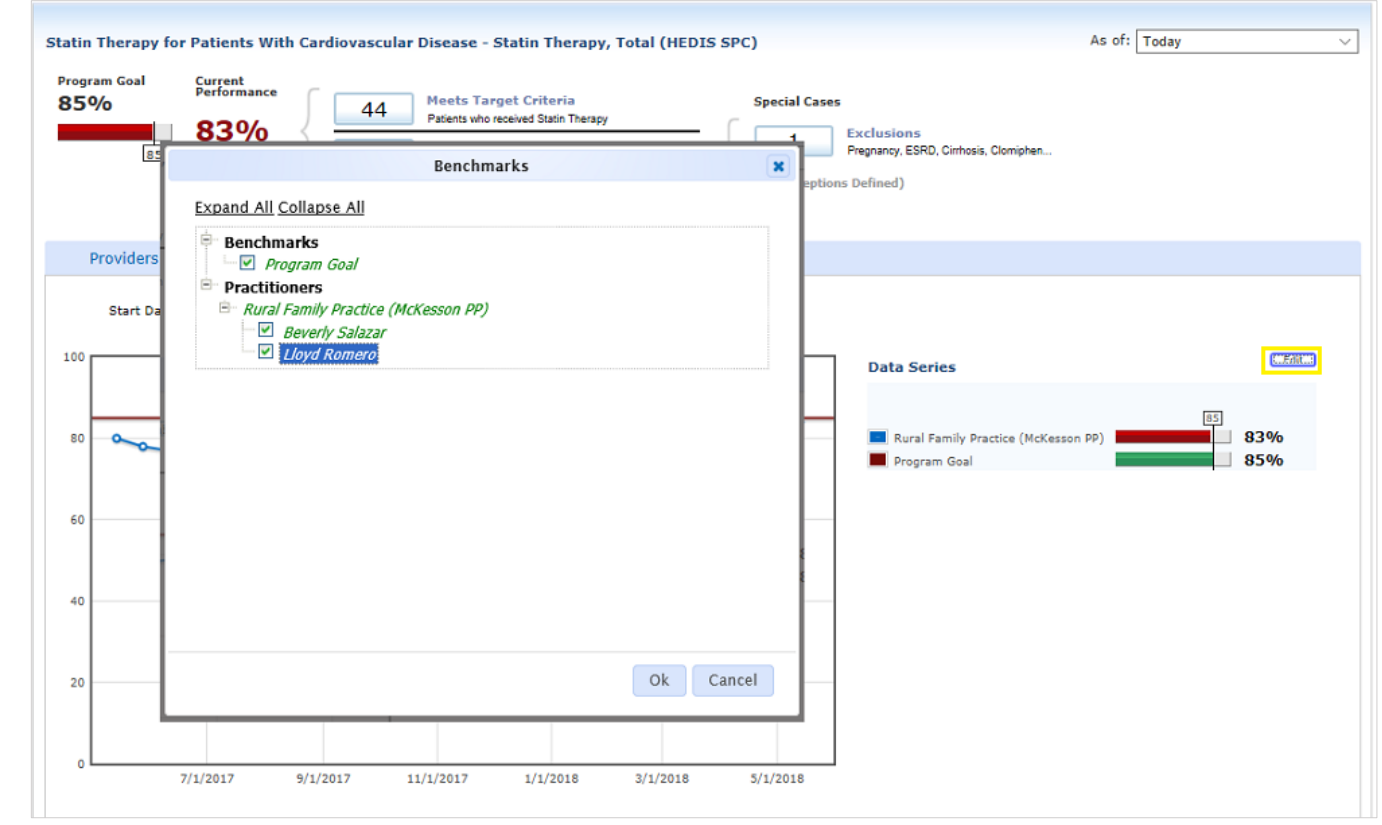

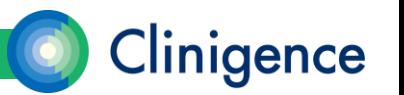

# Tracking Progress

• A colored trendline displays for each provider selected as well as the practice average. The Data Series box shows a legend for the graph.

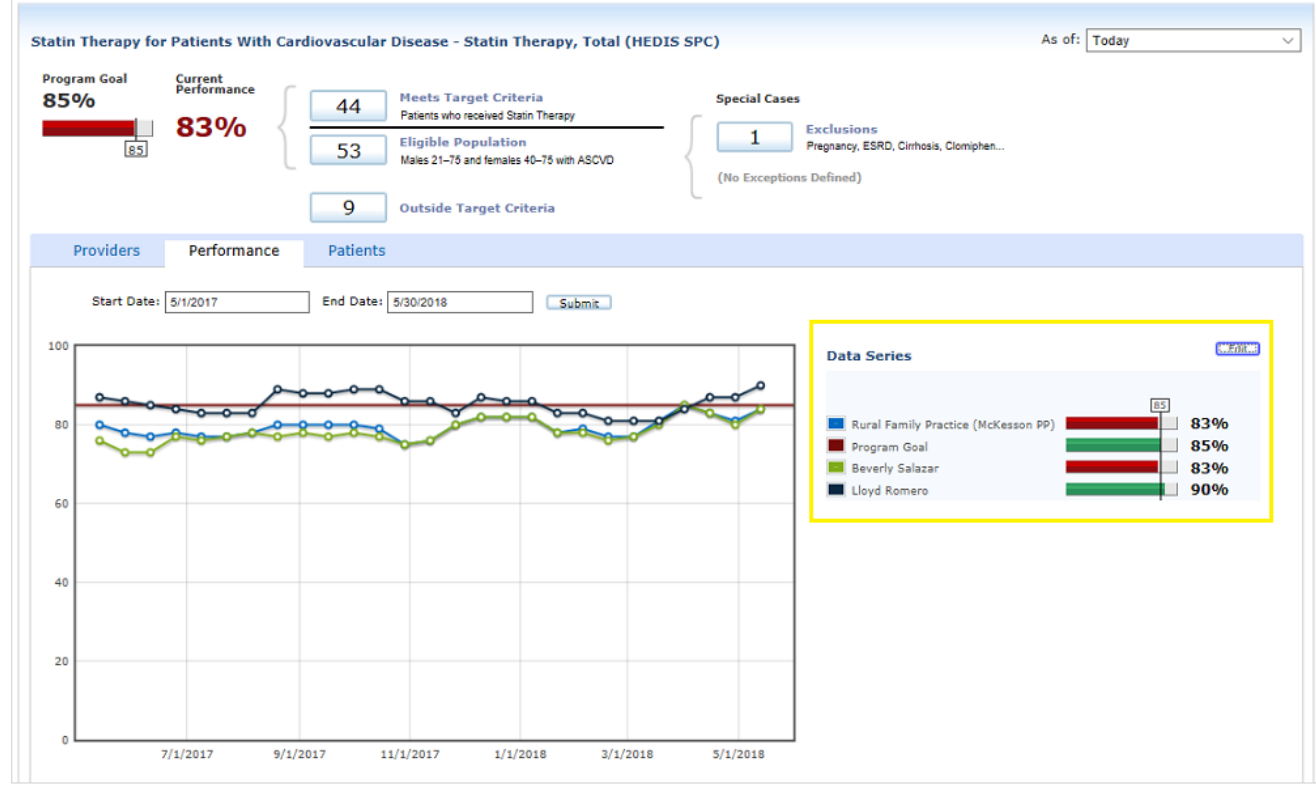

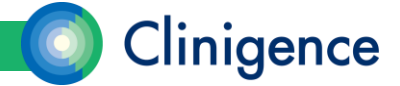

• The purpose of the Performance Report is to aggregate measure performance for the organization. Two reports can be generated: one listing scores by practice, and the other by program guideline.

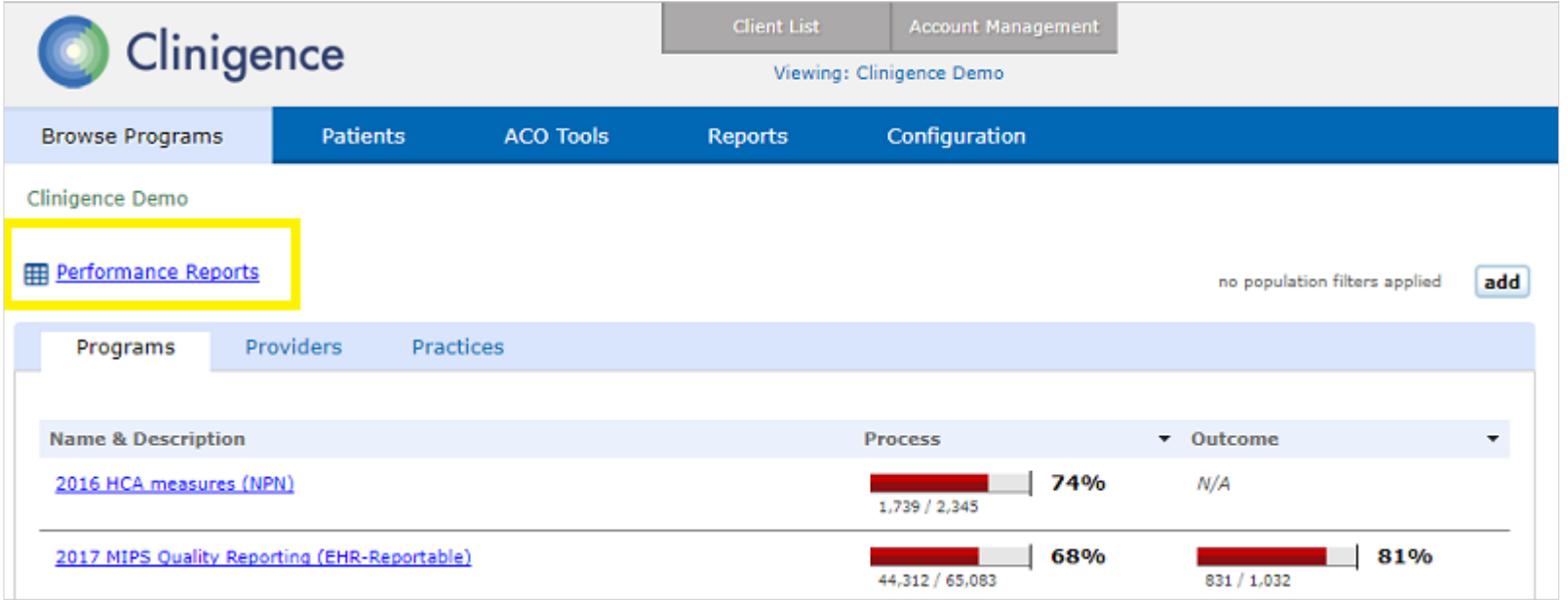

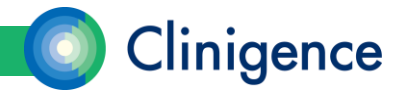

• As there can be a large amount of data to process for these reports which can take a while to complete, the user requests a report and is notified via email when the report is ready to view and download.

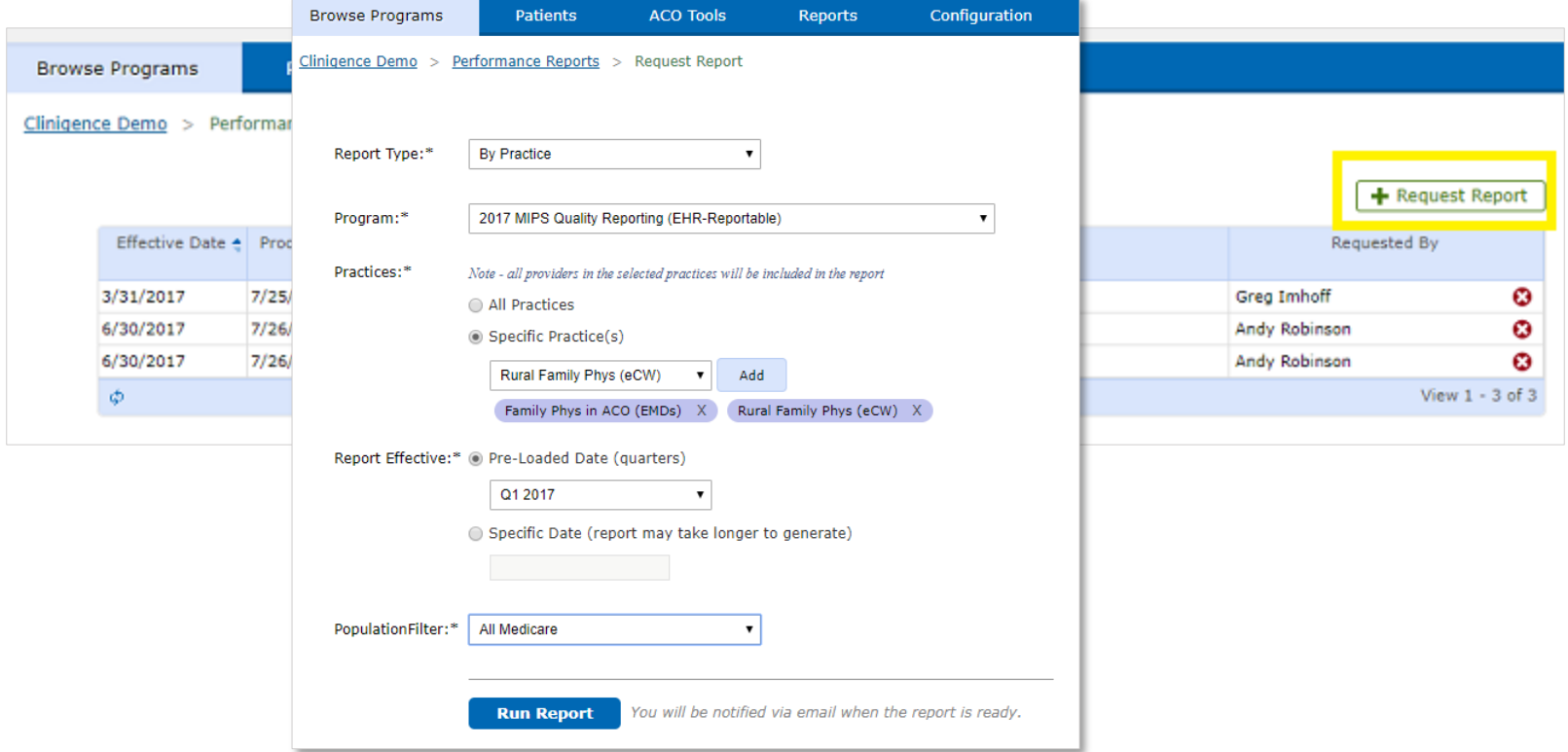

34

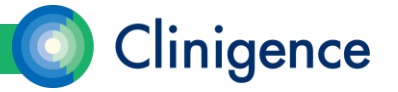

• Once a report has been generated, it will be available on the Performance Reports list to be retrieved at any time by any user with organizational administer permissions unless it is deleted.

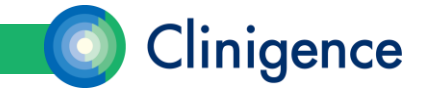

• Scores by Guideline. This version of the report gives you the organizationlevel scores and patient counts for each measure in the program. Some guidelines have multiple measures and this report will show you the scores by measure.

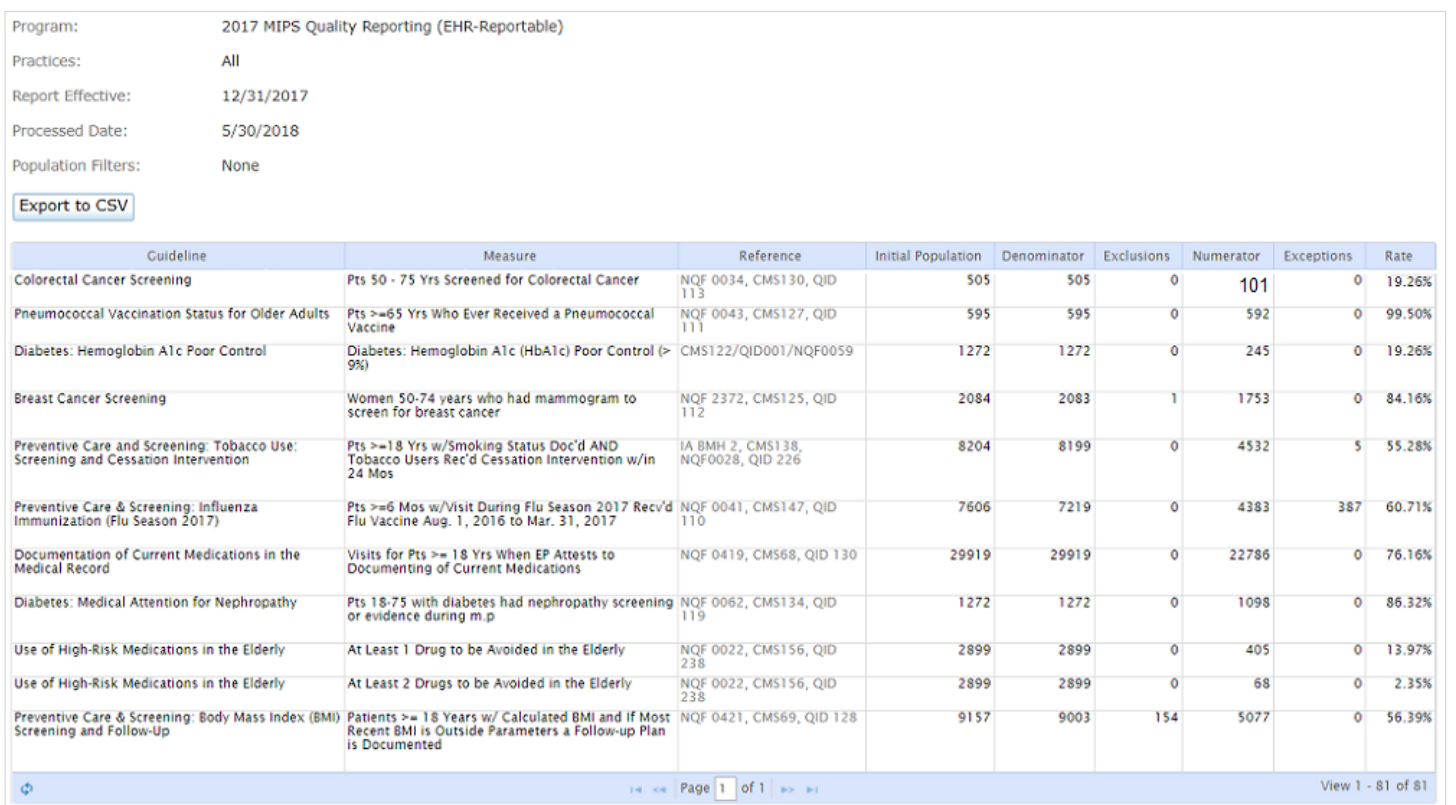

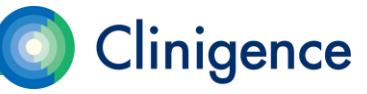

• Scores by Practice. This version of the report lets you compare the practices in your organization with each other and the weighted average for the entire organization for each guideline.

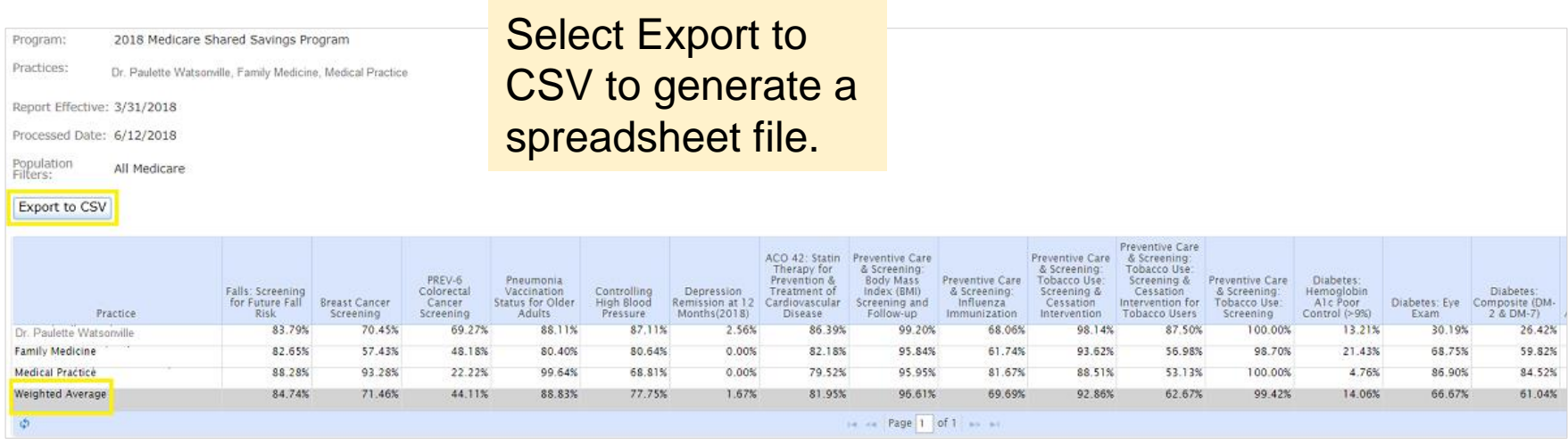

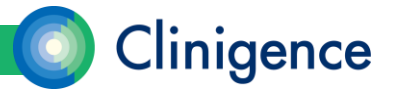

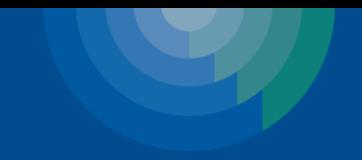

# Questions?

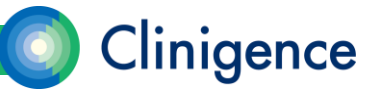

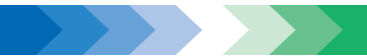